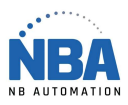

DATALOGIC PM8300 – USB CONFIGURATION

## Datalogic PM8300 - USB configuration

1. Exécuter le programme Powerscan M8300\USB-COM\_Driver\Driver.com (Extraction des fichiers. Notez l'emplacement pour l'étape 6)

2. Brancher dans la base du Powerscan le câble USB et dans la base et dans la prise électrique le fil électrique

3. Scanner le code barre de "Restore PowerScan M8300 Defaut", le code barre de la base et mettre le scanner sur la base

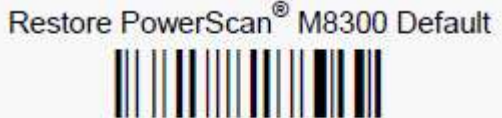

4. Brancher le câble USB dans le PC

5. Si une fenêtre d'installation de matériel s'ouvre, c'est que vous êtes déjà dans le mode USB-COM, sinon, scanner le code barre USB-COM à la page 11 du livret de base.

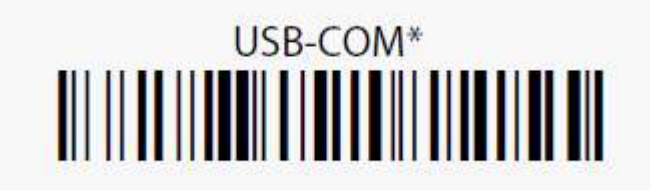

6. Dans la fenêtre d'installation de matériel, pointer sur le répertoire où les fichiers ont été extrait

- 7. Continuer l'installation normalement
- 8. Dans ChronoMEDIC, installer le lecteur comme un lecteur "Standard", 9600-8-N-1

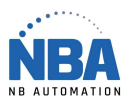

## DATALOGIC PM8300 - USB CONFIGURATION